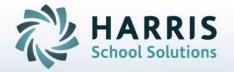

# Introduction to: PASecureID

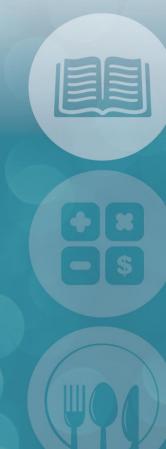

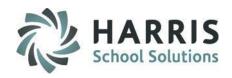

## **PASecureID**

- Overview of PASecureID
- ClassLink Hosted Site Information
- Step 1: Inserting Student Information
- Step 2: Create Export File
- Step 3: Upload File to PDE & obtain Import file
- Step 4: Import PASecure ID Information
- Step 5: Update Live Database PASecureID

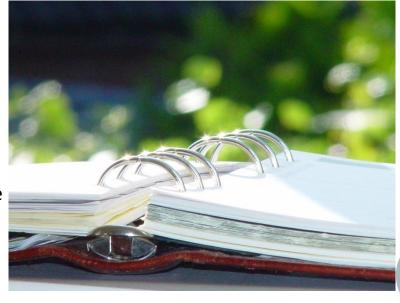

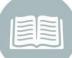

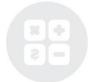

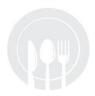

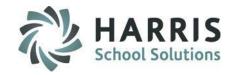

### **PASecureID Overview**

PDE implemented **PASecureID** in 2006 to provide a unique and consistent ID to each student educated in Pennsylvania.

PASecureID's follow a student between LEAs and remain valid when a student moves out of state or transfers between institutions.

**PASecureID**'s facilitate accurate longitudinal tracking of data across a variety of programs.

PASecureID's for students are required for PIMS Submission.

It is a ClassMate Best Practice to perform the PASecureID export/upload/import process on a monthly basis and especially before each PIMS Submission involving Students.

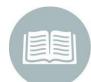

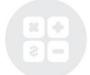

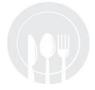

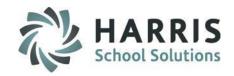

## **ClassLink Hosted Site Information**

- For clients who are hosted by ClassLink you will need to connect to LaunchPad before proceeding.
- To connect to LaunchPad to go your Internet Browser (ex: Chrome, FireFox, etc) type in <a href="http://www.classlink.net/sites/schoolacronymcm">http://www.classlink.net/sites/schoolacronymcm</a>
- Click the Back Again button
- At the Windows Server login enter your username & password
  - Username is first initial, last name: example: jdoe
  - Password is typically Password1, unless you change it
- If you need assistance with the LaunchPad URL for your site or your LaunchPad username/password please contact us at: 1-888-963-7550 ext: 101.

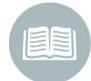

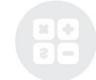

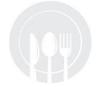

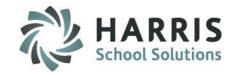

## **ClassLink Hosted Site Information**

- Once at the LaunchPad you can click on ClassMate & log-in. Then proceed with the PASecureID steps.
- Once you have your export file exported from ClassMate you can access the Internet from the LaunchPad by clicking on Google.
- Once the Internet Browser is open you can go to the PDE Site and proceed from.

 This is a Sample of what the LaunchPad screen looks like, please note your LaunchPad screen may look a little different.

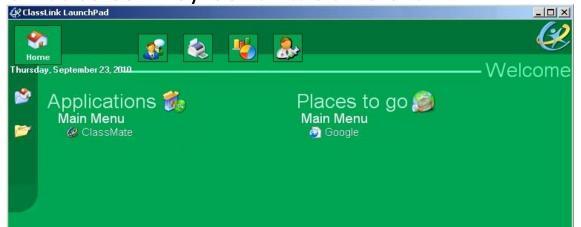

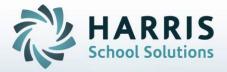

**Step 1: Inserting Student Information** 

#### **Getting Started:**

Double click > My Modules > Double Click
PIMS Management > Click Student PASecureID
Information

- Click Edit located along the top of screen
- Click on Insert Student information.

This process will insert the students into the module.

Note: Each time you open the Student PASecureID module you should always perform the Insert Student Information process to bring in any new students who enrolled since the last insert.

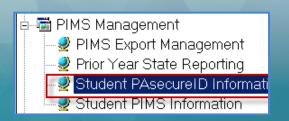

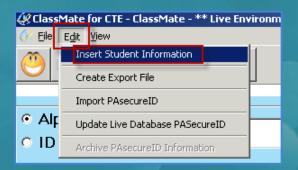

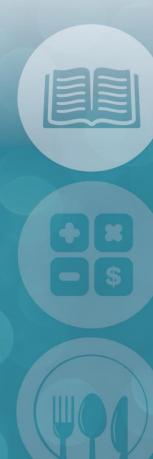

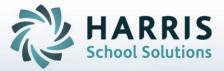

Step 1: Inserting Student Information - Continued

Student Names that appear in **Blue Font** = No PASecureID

Student Names that appear in **Black Font** = Have a PASecureID

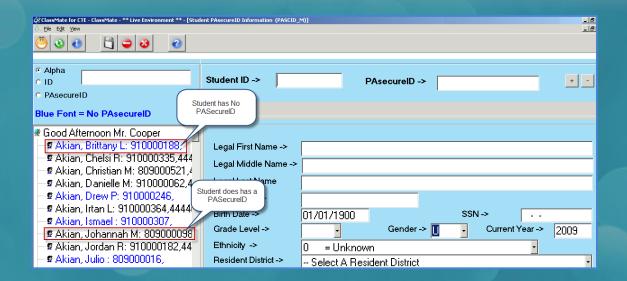

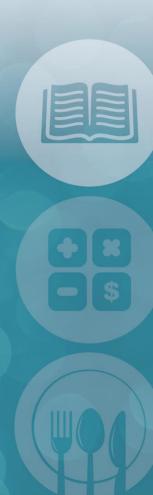

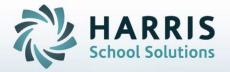

#### **Step 2: Create Export File**

To Begin, all users must create an **Export File** that will be upload to the PDE Site

- Click Edit located along the top of screen
- Click Create Export file

The **PASecureID Import / Export** window will display

Follow the Export Text File Instructions to create the export file

Click **Create Text File** button to create the file A progress bar will appear as the file is created When the file has been completed a message stating: Process completed successfully for "Number of" Students Click "OK"

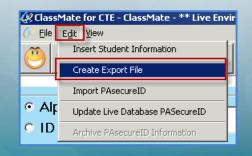

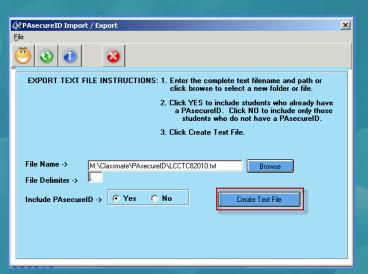

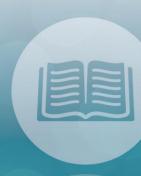

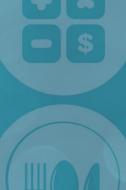

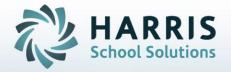

#### Step 3: Upload File to PDE & Obtain Import File

After creating the export file go to the PDE Website:

http://www.pde.state.pa.us/portal/server.pt/community/pennsylvania\_department\_of\_education

- Click Login
  - Enter your Username & Password

Once successfully logged in go under My PDE Applications

Click PASecureID

Click the "Go" button

The PASecureID application window will appear

Upload the **PASecureID File** exported from ClassMate, follow all PDE steps to obtain the download file that will contain the PASecureID's.

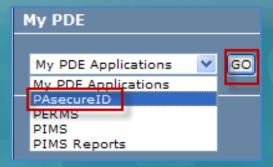

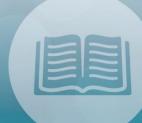

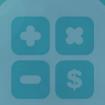

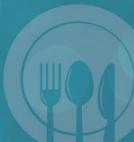

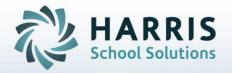

#### Step 3: Upload File to PDE & Obtain Import File - Continued

Upload the **PASecureID File** exported from ClassMate, follow all PDE steps to obtain the download file that will contain the PASecureID's.

\*\*Note: Any data changes (ex: Gender, Ethnicity, etc) should be made in **ClassMate** – in the Student Master Information Module.

Reinsert your students in the **Student PASecureID** Information module, re-export the file, & re-

upload to PDE.

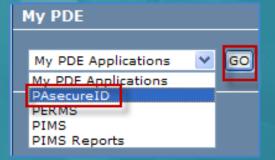

For assistance concerning the PASecureID application please contact the PASecureID/PIMS Help desk at: 1-800-661-2423

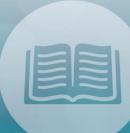

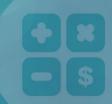

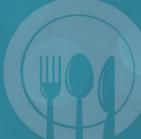

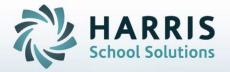

#### **Step 4: Import PASecureID Information**

After obtaining the PASecureID import file from the PASecureID application return to ClassMate

#### Module Path:

Double click > My Modules > Double Click PIMS Management Click Student PASecureID **Information** 

- Click **Edit** located along the top of the screen
- Click Import PASecureID

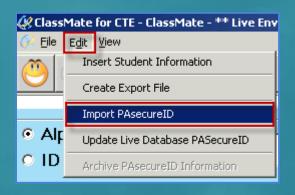

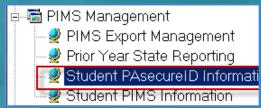

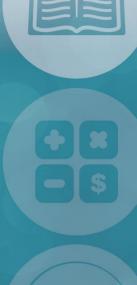

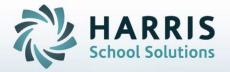

#### Step 4: Import PASecureID Information - Continued

#### The PASecureID Import/Export Window will display

- Click the **Blue Browse** button to select the saved Import file. The file path will display in the **File**Name field.
- Click Open
- Click the **Blue Import** file button to import the file

"Process Completed Successfully""
message will display

Click "OK"

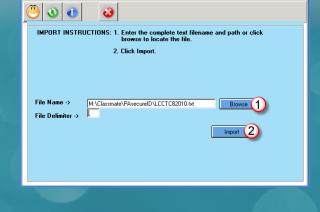

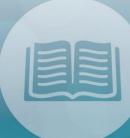

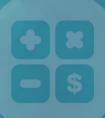

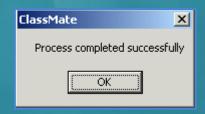

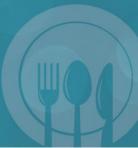

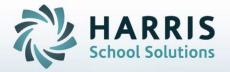

#### **Step 5: Update Live Database PASecureID**

To update the Live Database (ex: Student Master Information Module, etc)

- Click Edit located along the top of the screen
- Click Update Live Database PASecureID from within the Student PASecureID Information module

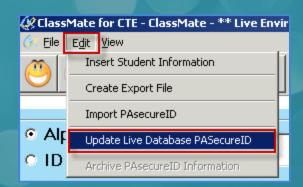

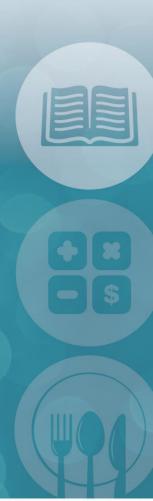

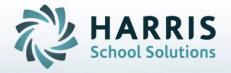

#### Step 5: Update Live Database PASecureID - Continued

A confirmation message will display asking

- "Do you want to continue?" Yes or No.
- Click "Yes"

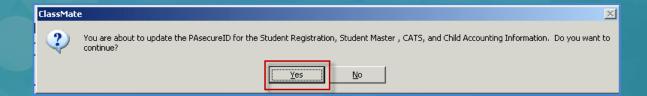

"Process Completed Successfully""

message will display Click "OK"

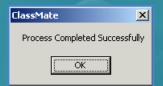

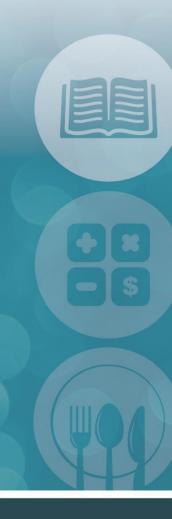

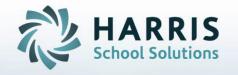

ClassMate
1660 Valley Central Parkway
Suite 500
Bethlehem, PA 18017

Questions? Contact us! ClassMate HelpDesk 855-984-1228 support.classmate.net

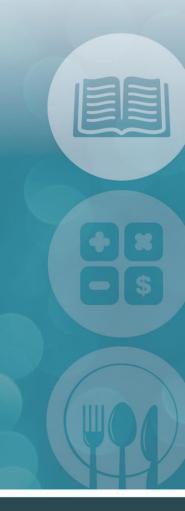